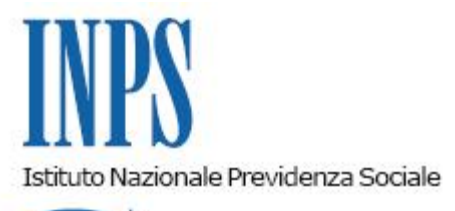

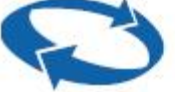

# *Direzione Centrale Entrate Direzione Centrale Sistemi Informativi e Tecnologici*

**Roma, 29-12-2016**

### **Messaggio n. 5270**

Allegati n.1

OGGETTO: **Gestione Separata. Istanze di inserimento, sostituzione e chiusura del Legale rappresentante tramite Cassetto Committenti GS- Rilascio applicazione.**

#### **Istanze telematiche Legale Rappresentante**

Si comunica che dal 21/12/2016 è disponibile nel Cassetto Committenti Gestione Separata, la funzionalità che consente di aggiornare l'anagrafica dell'azienda committente attraverso la presentazione di una domanda d'inserimento, sostituzione e chiusura del Legale Rappresentante.

Si accede al servizio dal sito dell'Istituto [www.inps.it,](http://www.inps.it/) nell'ambito della sezione dedicata ai "Servizi online" autenticandosi con il PIN di accesso abbinato al proprio codice fiscale, selezionando dal menù principale *Comunicazione bidirezionale > Istanze per legale rappresentante*:

- Lista Istanze L.R.;
- Gestione Istanze L.R.

Gestione Istanze L.R.

La funzione è abilitata a:

-inserire un nuovo Legale Rappresentante;

-sostituire un soggetto in carica come Rappresentante Legale con un altro soggetto; -chiudere la carica di un Rappresentante Legale.

### *1. Inserimento di un nuovo Legale Rappresentante*

Selezionato l'inserimento, si inserisce il Codice Fiscale del nuovo Rappresentante Legale, si individua la tipologia "carica sociale" tra quelle presenti nel menù a tendina e si preme il tasto "Avanti".

La schermata successiva visualizza automaticamente il codice fiscale e la PEC dell'azienda committente e i dati anagrafici del nuovo legale rappresentante, se presenti in Anagrafica; se assenti, dovranno essere compilati manualmente.

E' obbligatorio l'inserimento della PEC (se assente) e della data inizio attività.

Deve essere allegata la documentazione attestante l'inizio della carica tra le opzioni "Copia del registro dell'assemblea dei soci o Altro" e "Visura Camerale o Atto PP.AA."; accettata l'informativa sul trattamento dei dati personali, si preme il tasto "Avanti".

Se l'inserimento ha avuto buon fine, compare il messaggio informativo: "*Operazione effettuata con successo. L'istanza sarà presa in carico dalla sede competente*".

## *2. Sostituzione del Legale Rappresentante*

La funzione consente, attraverso un'unica operazione, di chiudere una Rappresentanza Legale e d'inserire il nominativo di colui che sostituisce nella stessa carica.

Infatti, selezionata la sostituzione e premuto il tasto "Avanti", compare nella schermata successiva la lista dei Legali Rappresentanti attivi del Committente; dall'elenco s'individua il codice fiscale da sostituire e si inserisce il codice fiscale di chi subentra nella carica (il tasto "Ricerca" permette di reperire i dati anagrafici del soggetto).

E' obbligatorio l'inserimento della data di sostituzione che rappresenta quella di Inizio Attività per la persona entrante e, dal giorno precedente, quella di cessazione Attività per il soggetto uscente.

Deve essere allegata la documentazione attestante l'inizio carica, tra le opzioni "Copia del registro dell'assemblea dei soci o Altro" e "Visura Camerale o Atto PP.AA."; accettata l'informativa sul trattamento dei dati personali si preme il tasto "Avanti".

Se la sostituzione ha avuto buon esito, compare il messaggio: "*Operazione effettuata con successo. L'istanza sarà presa in carico dalla sede competente*".

### *3. Chiusura della carica del Legale Rappresentante*

Scelta l'opzione "chiusura" e premuto il tasto Avanti, l'applicazione fornisce la lista dei Legali Rappresentanti attivi dell'Azienda.

Selezionato il Codice Fiscale per il quale la carica è cessata, s'inserisce obbligatoriamente la Data di Cessazione Attività, si accetta l'informativa sul trattamento dei dati personali e si preme il tasto "Avanti".

Se la chiusura ha avuto buon fine, compare il messaggio informativo: "*Operazione effettuata con successo. L'istanza sarà presa in carico dalla sede competente*".

### Lista istanze L.R.

L'opzione consente la visualizzazione delle Istanze presentate telematicamente, attraverso il Cassetto Committenti Gestione Separata, dall'azienda committente selezionata.

Per ciascuna istanza, compaiono le principali informazioni (*carica, tipo istanza, protocollo, data apertura e chiusura*), lo stato di lavorazione della pratica presso la sede e la ricevuta, nella colonna intitolata "Domanda".

Per quanto riguarda l'esito della lavorazione dell'Istanza, nella corrispondente colonna, sono possibili i seguenti stati:

0= Nuova istanza;

1= Esito positivo;

2= Esito negativo;

 $3 = \ln$  lavorazione;

9= Istanza cancellata.

La domanda presentata può essere modificata in alcuni dei suoi dati o eliminata solo prima di essere presa in carico dalla sede.

Si allega Manuale Istanza legale Rappresentante.

Il Direttore Generale f.f. Vincenzo Damato

Sono presenti i seguenti allegati:

Allegato N.1

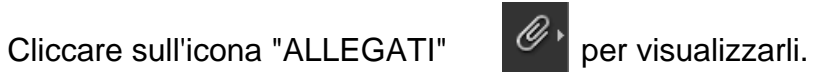